## Go to: https://ero1.eschoolsolutions.com/user/login.taf

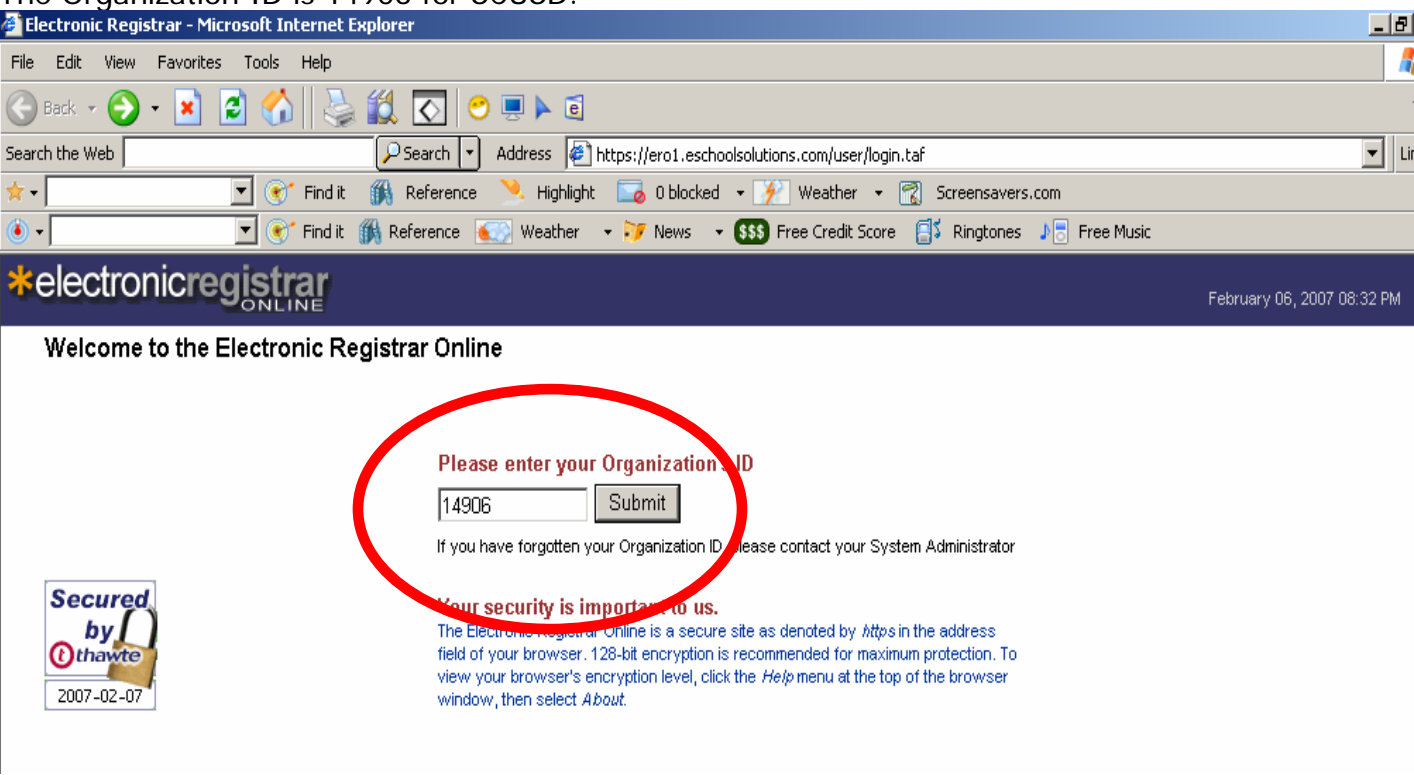

### The Organization ID is 14906 for SCUSD.

### On this page enter your User ID & PIN.

Contact your Office Manager or Professional Development Tina (643-2134) or Ed Tech ( Rita 643-9037 or Jeremy 643-9069) if you need this information.

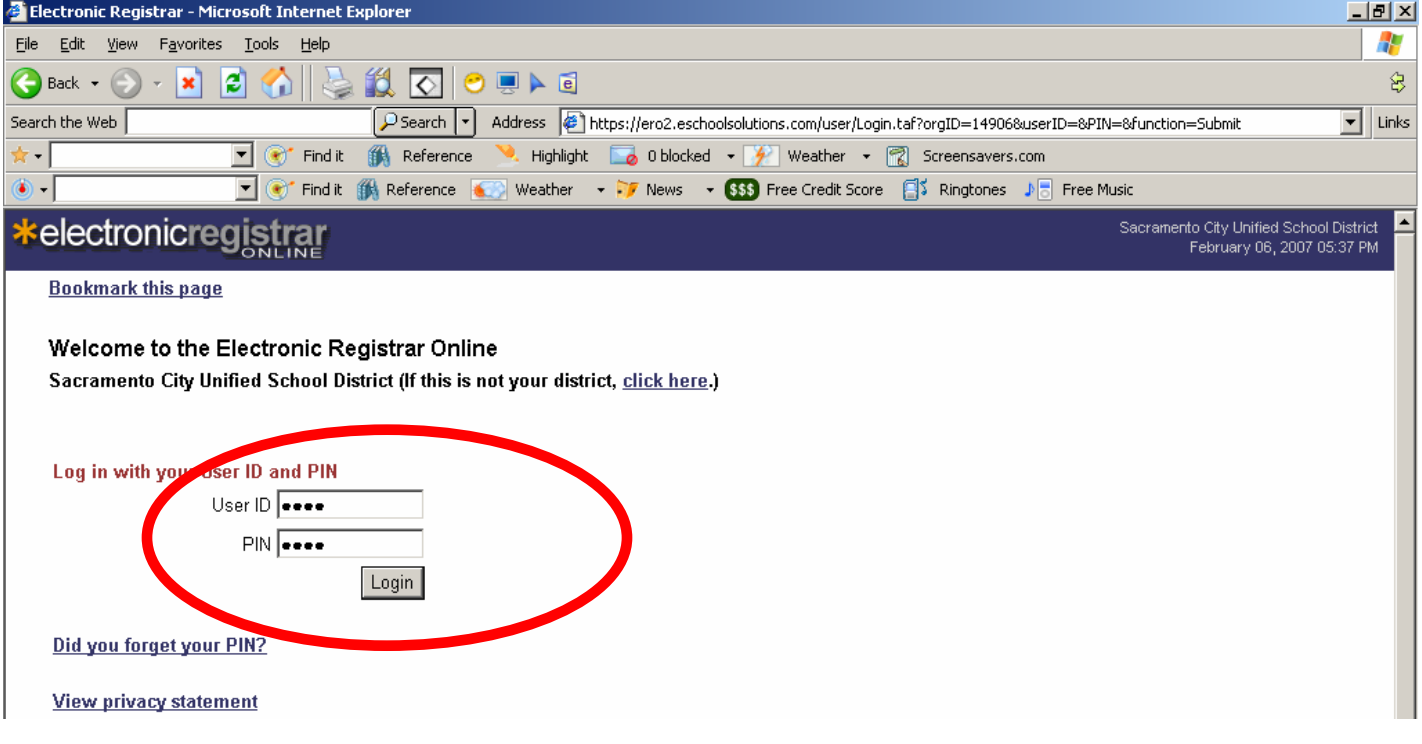

Click on the Course Catalog tab, find the workshop you would like to register for by Curriculum, Course Code or Title, Session  $#$ , or Select the Date Range (beginning & ending) of when you would like to take the training, click on "Search" button.

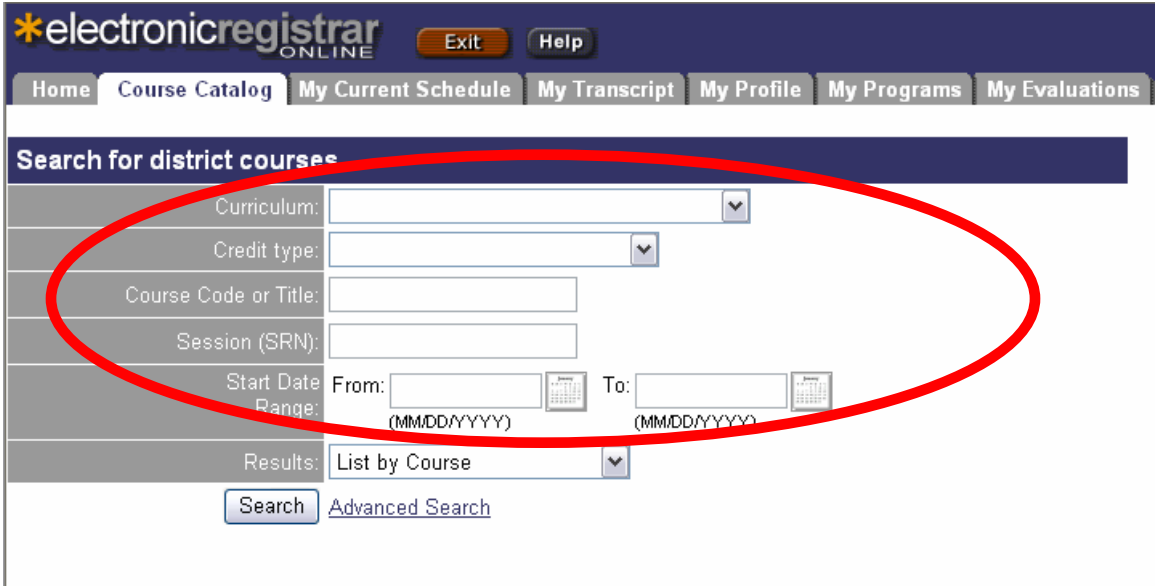

i.e. If choosing Course Code or Title section enter a search term i.e. "XP" Click on the "Using XP" class at the bottom.

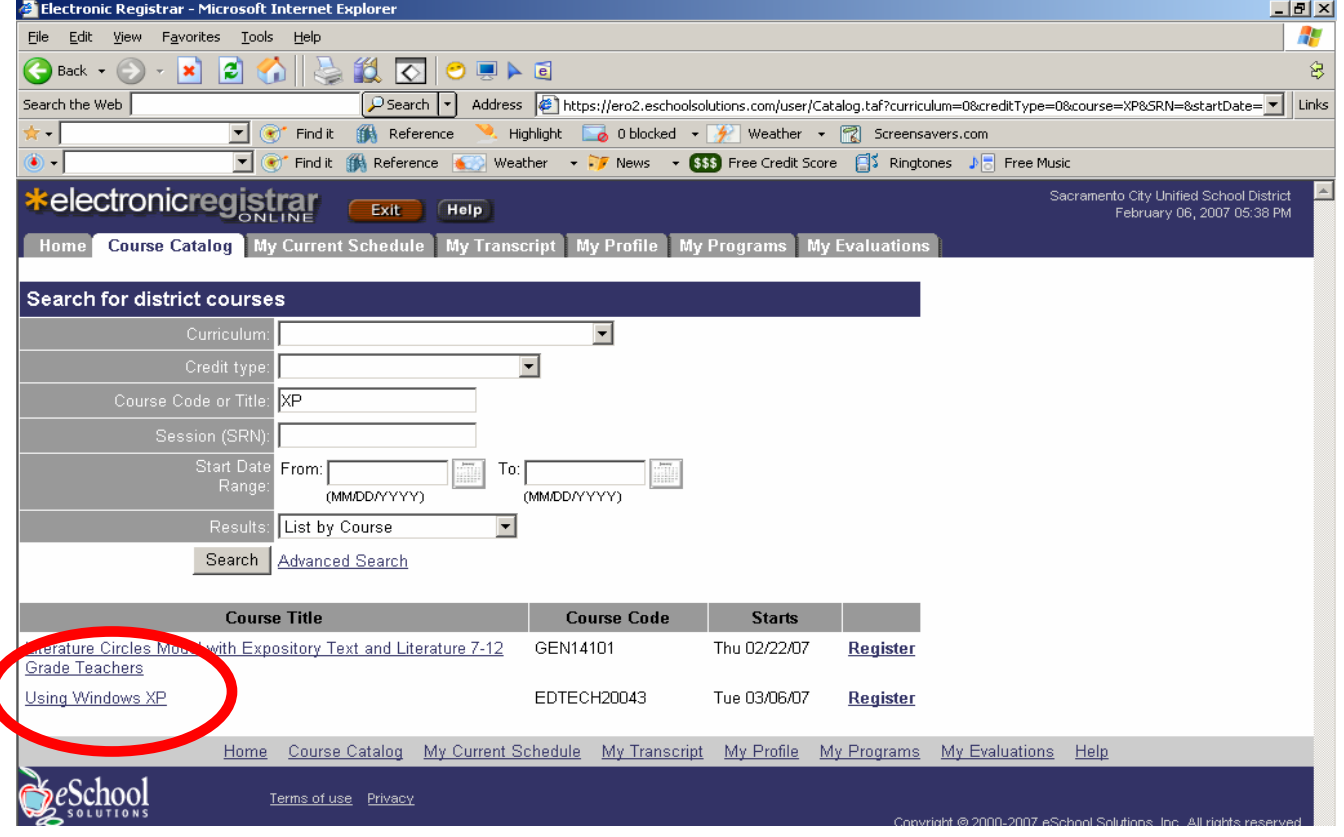

## Click on the "Register" button.

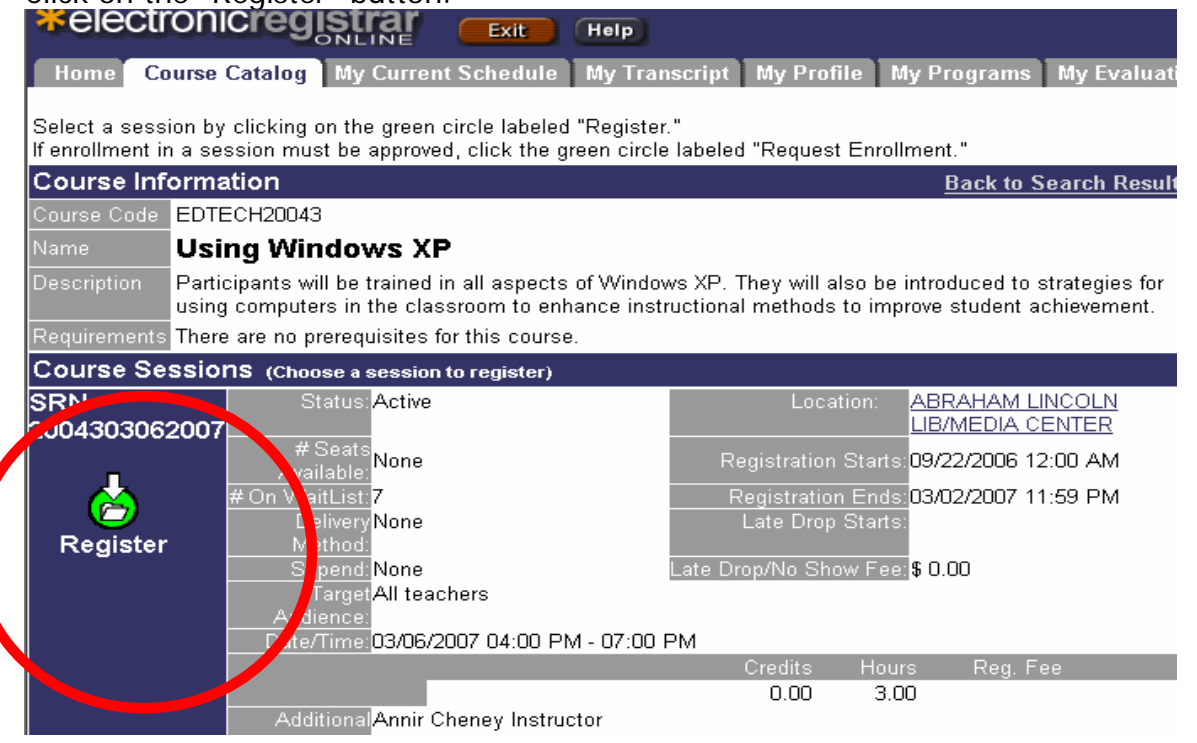

Remember, if you can not sign-up for the class, at least put your name on the waiting list. You can show up to the class on the day of instruction and ask the trainer if there is enough room for you to add.

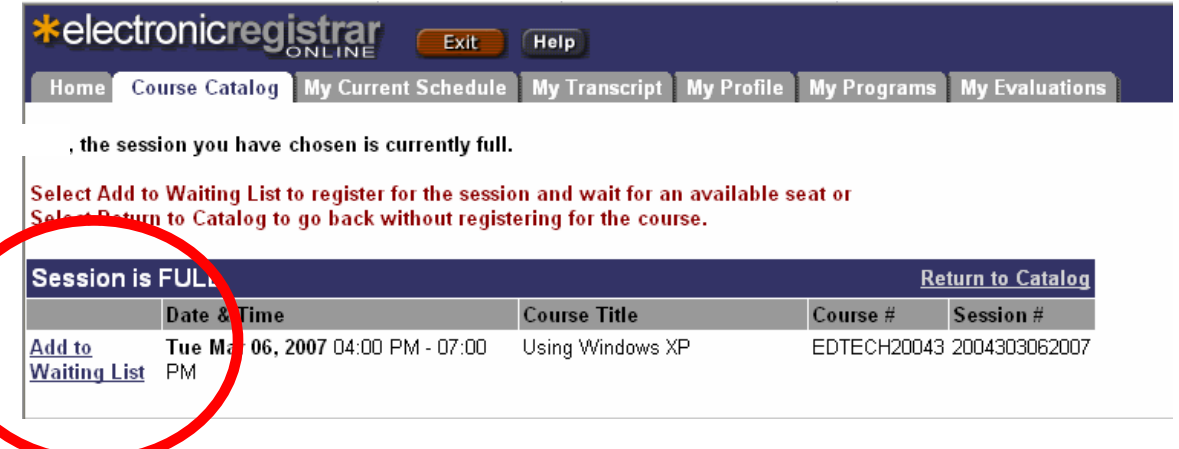

# To check the workshops you have scheduled, click on the "My Current Schedule" tab

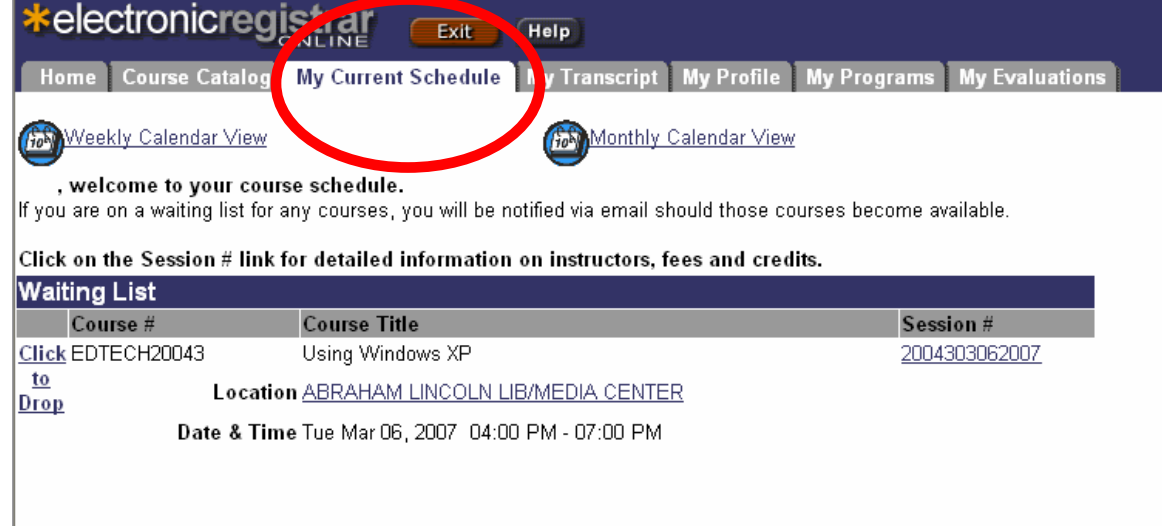

## To drop a workshop select "Click to Drop"

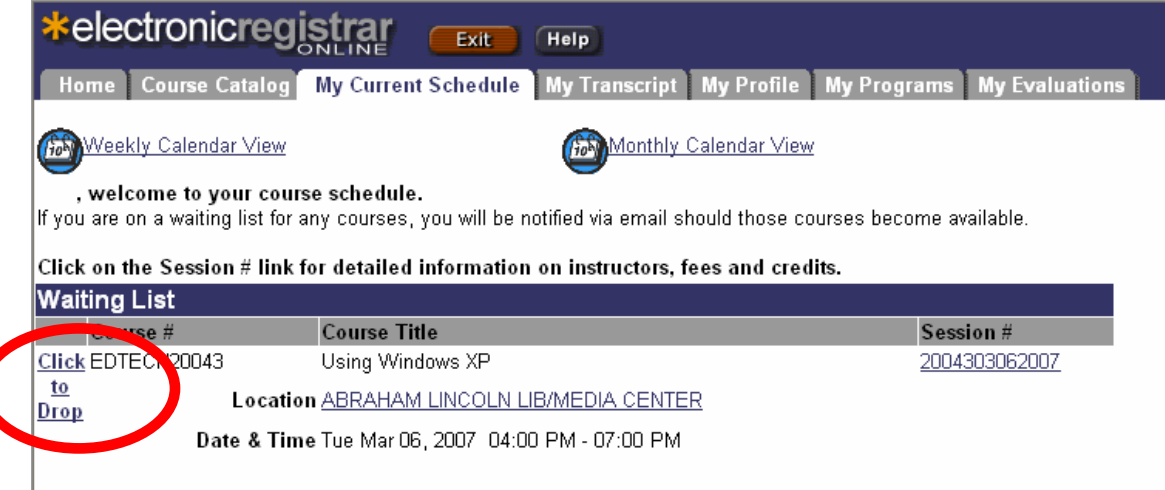

To see the hours you currently have…Click on "My Transcript" tab and then enter a date range (July 1 is the beginning of the year)

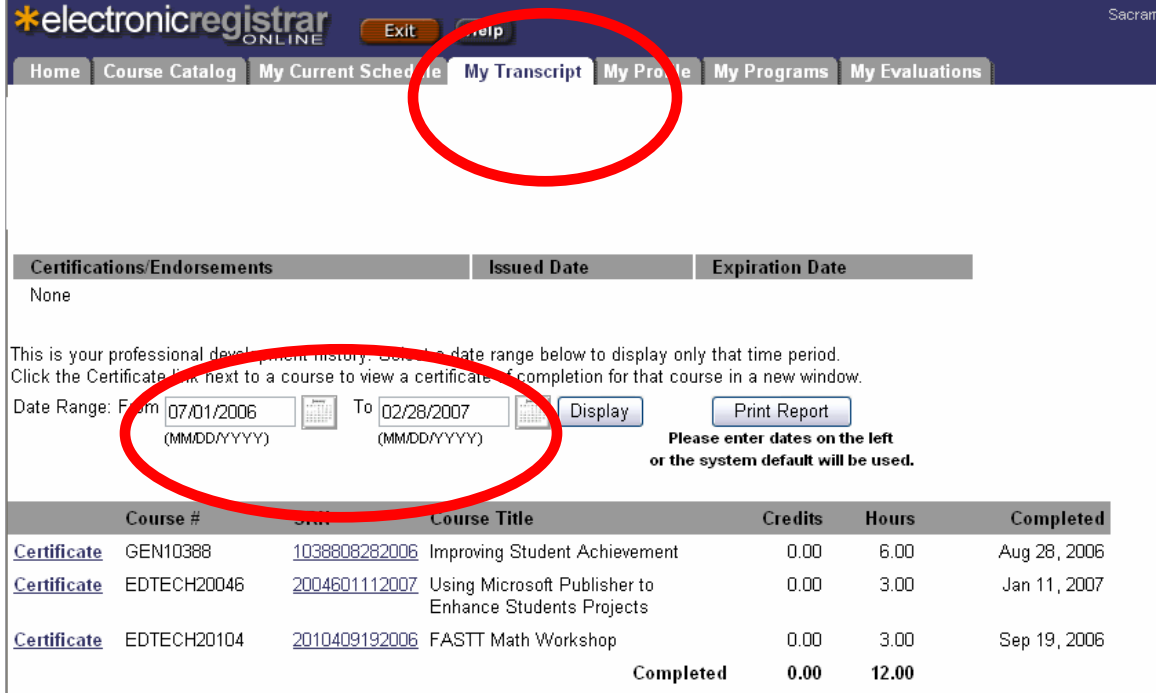

Click on the "My Profile" tab and then on "Modify My Profile" to update especially your email address… this is important to receive notification of workshop location changes or cancellations.

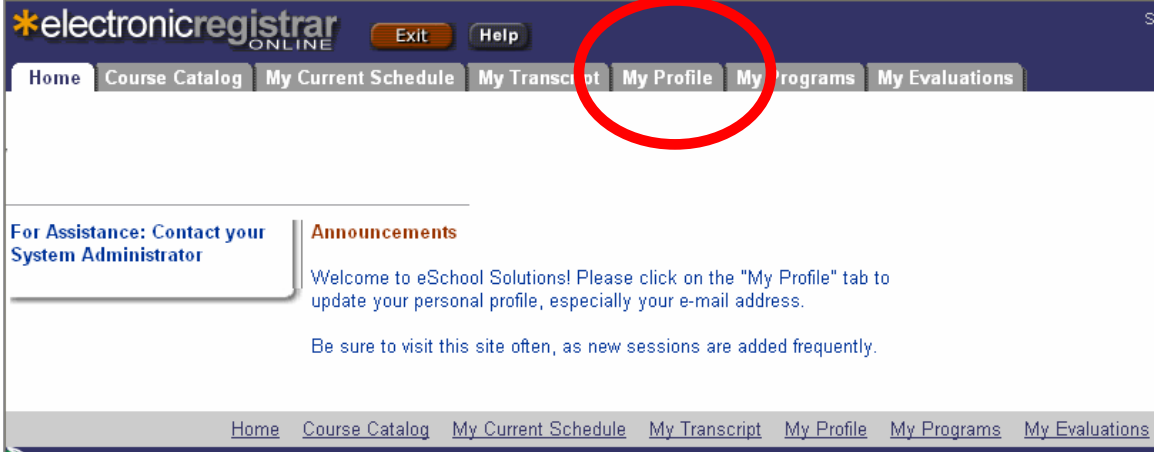